#### <span id="page-0-0"></span>Lecture 8: Static Graphical User Interface [B0B17MTB,](https://cw.fel.cvut.cz/wiki/courses/b0b17mtb/start) [BE0B17MTB](https://cw.fel.cvut.cz/wiki/courses/b0b17mtb/start) - MATLAB

Miloslav Čapek, Viktor Adler, et al.

Department of Electromagnetic Field Czech Technical University in Prague Czech Republic [matlab@fel.cvut.cz](mailto:matlab@fel.cvut.cz)

November 27, 2023 Winter semester 2023/24 Outline

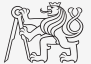

- 1. [Static GUI](#page-2-0)
- 2. [Excercises](#page-46-0)

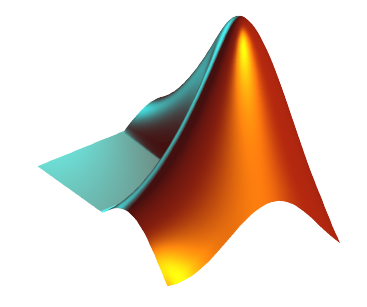

### <span id="page-2-0"></span>Structure of GUI I.

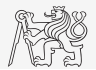

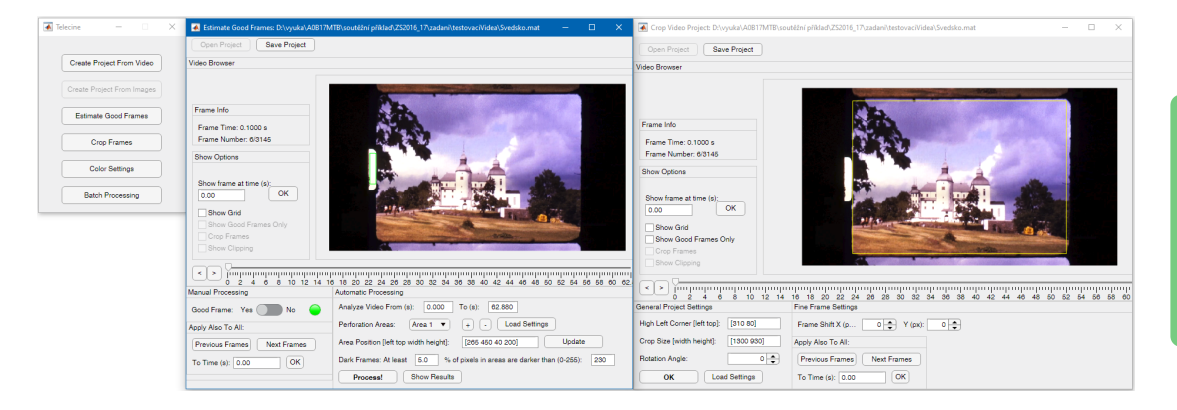

### Structure of GUI II.

 $\blacktriangleright$  Object Hierarchy (simplified):

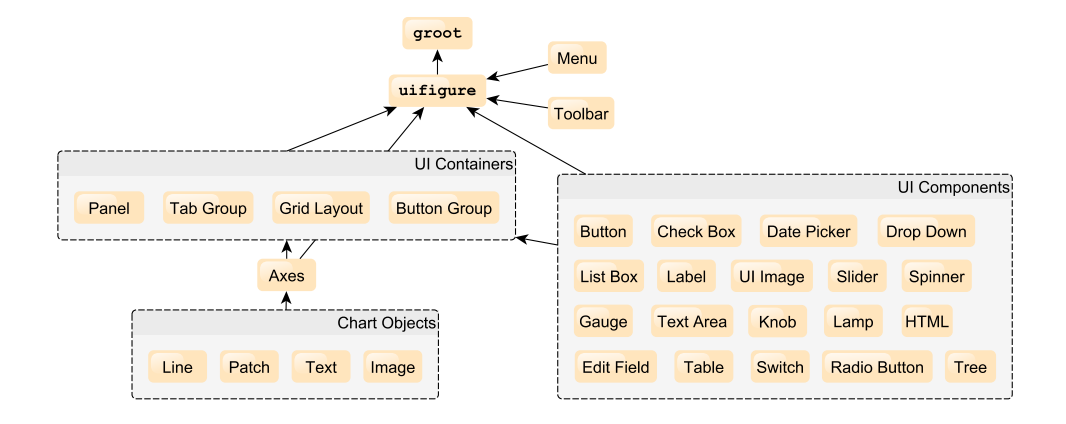

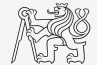

### Structure of GUI III.

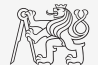

#### ▶ Basic UI components:

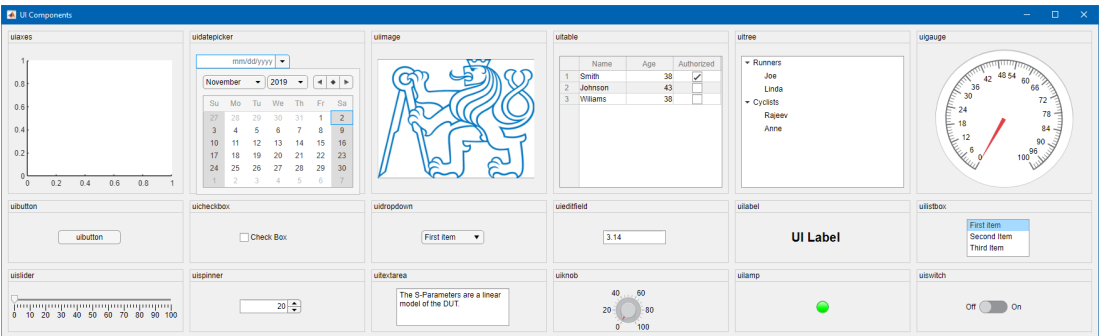

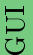

### Screen Properties - groot

- ▶ Corresponds to computer screen in Matlab.
- ▶ All other graphical objects are children (descendants) of Root object.
- In workspace is handle object of class matlab.ui.Root.
- $\triangleright$  Usually used to find out the number of screens and their resolution.

```
hG = qroot();
nScreens = size(hG.MonitorPositions, 1);
mainScreenRes = hG.ScreenSize(3:4);
mainScreenRes = qroot(). ScreenSize(3:4);
```
>> groot  $ans =$ Show all properties CallbackObject: [0x0 GraphicsPlaceholder] Children: [0x0 GraphicsPlaceholder] CurrentFigure: [0x0 GraphicsPlaceholder] FixedWidthFontName: 'Courier New' HandleVisibility: 'on' MonitorPositions: [2x4 double] Parent: [0x0 GraphicsPlaceholder] PointerLocation: [311 870] ScreenDepth: 32 ScreenPixelsPerInch: 96 ScreenSize: [1 1 1920 1200] ShowHiddenHandles: off Tag: '' Type: 'root' Units: 'pixels' UserData: []

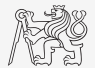

## GUI

### $Graphical Window - uifiqure$

▶ Function uifigure creates standalone graphical window:

 $hFi\sigma = uifiaure()$ 

- $\blacktriangleright$  All figures are descendants of the object groot.
- ▶ All secondary graphic objects are descendants of the object figure and are drawn in the figure.
- Object uifigure has many properties (see get(uifigure)).
- ▶ Figure can be closed using:
	- ▶ close(hFig) which call the CloseRequestFcn callback:

hFig = uifiqure('CloseRequestFcn', 'disp(''Your figure will be closed!'')');

- $\blacktriangleright$  hFig.delete(), or delete(hFig) directly deletes the figure.
- ▶ close all force is for debugging purposes!

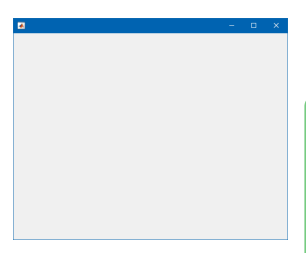

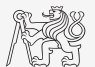

GUI

### Position of Components

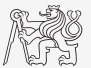

▶ MATLAB combines the size of UI components and their position in one vector (property Position):

uifigure('Position', [left, bottom, width, height]);

- ▶ Position is absolute in pixels relative to the parent container by default.
	- ▶ Property Units of UI components set to 'pixels'.
	- ▶ uifigure, uitab and uipanel supports also 'normalized', 'centimeters', 'inches', 'characters',

 $\triangleright$  Creation of the figure in the center of the screen and a panel in the center of the figure:

```
figSize = [400, 200];
panel Size = 1300 1501:
screenSize = get(groot, 'ScreenSize');
hFig = uifigure('Position', ...
  [(screenSize(3:4) - figure)(2,figSize), ...]'Name', 'My Application');
hPanel = uipanel(hFig, 'Position', ...
  [(figSize - panelSize)/2, panelSize], ...
  'Title', 'Panel');
hFig = uifigure('Units', 'normalized', ...
  'Position', [0.4 0.4 0.2 0.2]);
```
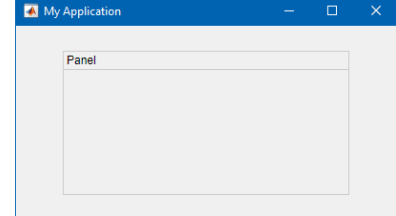

### GUI Window Creation

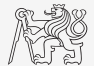

- $\blacktriangleright$  In a new script that we will be extending throughout today's lecture create a figure window that opens in the center of the screen having a width of 350 pixels and a height of 400 pixels.
	- $\blacktriangleright$  Make sure the figure's Name is "Mouse Utility".
	- Change window's Color (up to you).

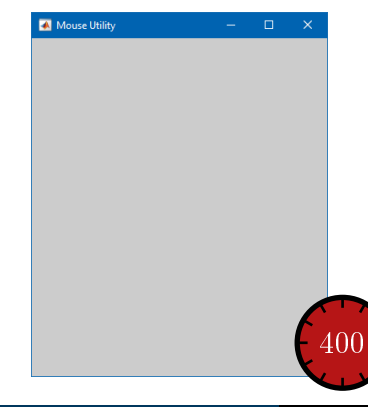

### Container Components - uipanel

- ▶ Create panel as a parent to other objects.
- ▶ Objects inside are positioned related to the panel.
- $\triangleright$  Many features available (see  $\gt$  doc uipanel)
- $\triangleright$  Generally, string class can be used to define properties of UI components.

```
hFig = uifigure("Name", "Figure With Panels");
hPanel1 = uipanel(hFig, "Title", "Main Panel", ...
  "FontSize", 12, "BackgroundColor", "white", ...
  "Position", [20, 20, 520, 380]);
hPanel2 = uipanel(hPanel1, "Title", "Subpanel", ...
  "TitlePosition", "centertop", ...
  "Scrollable", true, "BorderType", "none", ...
  "Position", [50 50 420 280]);
hPanel3 = uipanel(hPanel2, ...
  "Title", "Too Large Panel", ...
  "ForegroundColor", "white", ...
  "BackgroundColor", 0.4*ones(1, 3), ...
  "Position", [100 20 220 400]);
```
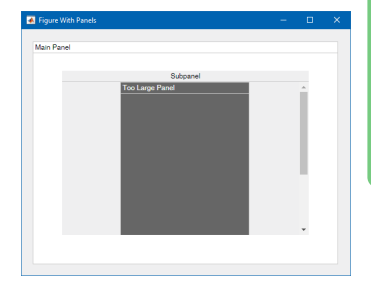

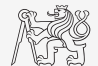

GUI

#### Panel Creation

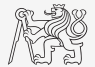

 $\triangleright$  Into previously created figure create two panels with Position and Title:

- ▶ [10, 330, 330, 60] px, 'Measure!',
- ▶ [10, 70, 330, 250] px, 'Results'.

 $\triangleright$  Set proper Backgroundcolor, FontWeight, ... (up to you).

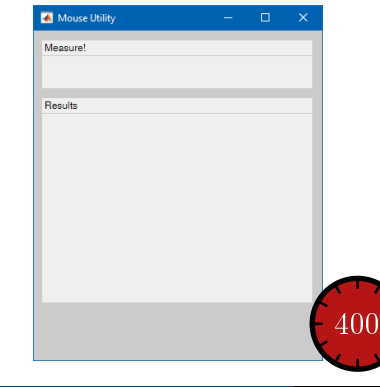

### $Container$  Components  $-$  uitab

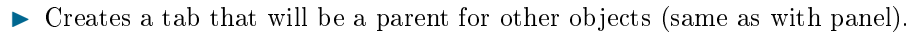

- $\triangleright$  uitab object has to be children of uitabgroup object.
	- $\blacktriangleright$  Manage the tab switching, title positioning, ...

```
hFig = uifigure('Name', 'Figure With Tabs');
hTabGroup = uitabgroup(hFig, \ldots'Position', [20, 20, 520, 380], ...
  'TabLocation', 'left');
hTab1 = uitab(hTabGroup, 'Title', 'Tab 1');
hTab2 = uitab(hTabGroup, 'Title', 'Tab 2', ...
  'BackgroundColor', 'k', ...
  'ForegroundColor', 'w');
hTab3 = uitab(hTabGroup, 'Title', 'Tab 3', ...
  'Scrollable', true);
hPanel = uipanel(hTab3, ...
  'Title', 'Too Large Panel', ...
  'Position', [20, 150, 600, 200]);
hTabGroup.SelectedTab = hTab3;
```
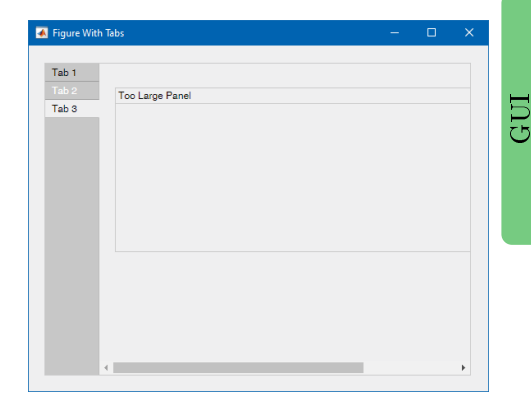

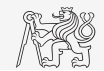

### $\text{Container Components} - \text{uigridlavour}$

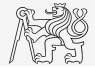

GUI

- ▶ Grid layout manages position UI components along the rows and columns of an invisible grid that spans the entire figure or a container within the figure.
- $\triangleright$  Gradually added components are placed in column-wise order (as with subplot).
- ▶ It is always possible to edit Layout property of children component to place it to arbitrary cell.

```
hFi\sigma = uifiamre('Name'. 'Figure With Gria Lawout'):
hGrid = uiqridlayout(hFig. ...'ColumnWidth', {200, '1x'}, ...
  'RowHeight', {'1x', '2x'});
hPanel1 = uipanel(hGrid, 'Title', 'Panel 1');
hPanel2 = uipanel(hGrid, 'Title', 'Panel 2');
hTabGrop = uitabgroup(hGrid);
hTabGrop.Layout.Column = 2;
hTabGrop.Layout.Row = 2;
uitab(hTabGrop, 'Title', 'Tab 1');
uitab(hTabGrop, 'Title', 'Tab 2');
hPanel3 = uipanel(hGrid, 'Title', 'Panel 3');
hPanel3.Layout.Row = 2;
hPanel3.Layout.Column = 1;
```
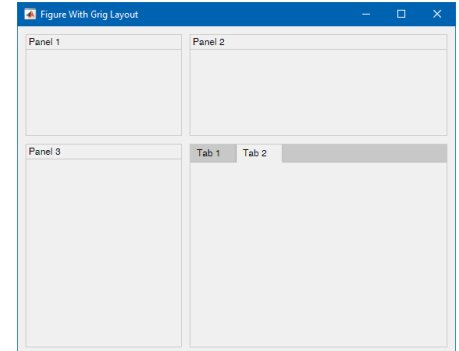

### $\text{Container Components} - \text{uibuttongroup}$

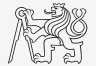

GUI

- ▶ Create a button group to manage radio buttons and toggle buttons.
	- ▶ It is not possible to mix these objects in one button group.
- ▶ The children of a button group object can be, beside that, any UI component.

```
hFig = uifigure('Name', 'Figure With Button Group', ...
  'Position', [200 200 250 170]);
hGroup = uibuttongroup(hFig, 'Position', [10, 10, 230, 150], ...
  'Title', 'Toggle Button Group');
hButt1 = uitogglebutton(hGroup, 'Text', 'Option 1', ...
  'Position', [10 90 100 30]);
hButt2 = uitogglebutton(hGroup, 'Text', 'Option 2', ...
  'Position', [10 50 100 30]);
hButt3 = uitogglebutton(hGroup, 'Text', 'Option 3', ...
  'Position', [10 10 100 30]);
hPanel = uipanel(hGroup, 'Title', 'Panel', ...
  'Position', [120, 10, 100, 110]);
```
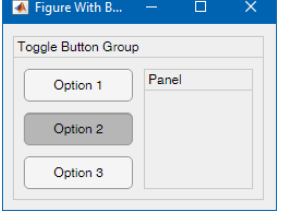

#### **%% Selection via button group**

```
hGroup.SelectedObject = hButt2;
% or use button Value property
hButt2.Value = true;
% get values
values = [hGroup.Buttons.Value]
```
#### Figure Menu  $-$  uimenu

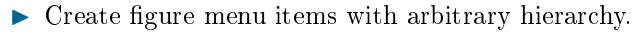

- **•** Mnemonic keyboard shortcut  $(Alt+mnemonic)$  by using the ampersand  $(\&)$  character in the text for the label.
	- ▶ To use mnemonics, you must specify a mnemonic for all menus and menu items.

 $\triangleright$  Accelerator define a keyboard shortcut for selecting a menu item (Ctrl+acc.).

```
hFig = uifigure('Name', 'Figure with Menu',..
  'Position', [200, 200, 350, 110]);
hMenuFile = uimenu(hFig, 'Text', '&File');
hMenuOpen = uimenu(hMenuFile, 'Text', '&Open', ...
  'Accelerator', 'O');
hMenuSave = uimenu(hMenuFile, 'Text', '&Save ...');
hMenuSaveAll = uimenu(hMenuSave, 'Text', 'Save &All', ...
  'Accelerator', 'S');
hMenuSaveAs = uimenu(hMenuSave, 'Text', 'Sav&e As...');
hMenuClose = uimenu(hMenuFile, 'Text', '&Close', ...
  'Accelerator', 'C', 'Separator', true);
hMenuHelp = uimenu(hFig, 'Text', '&Help');
hMenuShowHelp = uimenu(hMenuHelp, 'Text', 'Show &Help');
hMenuWhisper = uimenu(hMenuHelp, 'Text', 'Whis&per', ...
  'Checked', true);
```
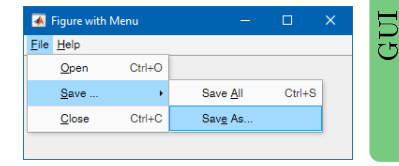

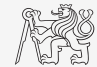

### $Context$  Menu  $-$  uicontextmenu

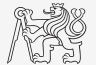

GUI

- ▶ Context menu is invoked by right-click on an assigned UI object.
- To assign the context menu to the UI object set its ContextMenu property.
- Individual items in context menu are uimenu objects.
- ▶ Accelerator shortcuts works even when the context menu is not shown.

```
hFig = uifigure('Name', 'Figure with Context Menu', ...
  'Position', [200, 200, 350, 130]);
hContMenu = uicontextmenu(hFig);
hMenuOpen = uimenu(hContMenu, 'Text', 'Open', ...
  'Accelerator', 'O');
hMenuSave = uimenu(hContMenu, 'Text', 'Save ...');
hMenuSaveAll = uimenu(hMenuSave, 'Text', 'Save All', ...
  'Accelerator', 'S');
hMenuSaveAs = uimenu(hMenuSave, 'Text', 'Save As...');
hMenuClose = uimenu(hContMenu, 'Text', 'Close', ...
  'Accelerator', 'C', 'Separator', true);
%% Assign menu to proper object
hFig.ContextMenu = hContMenu;
%% Open menu programmatically
% at specified position of low left corner
open(hContMenu, 10, 10);
```
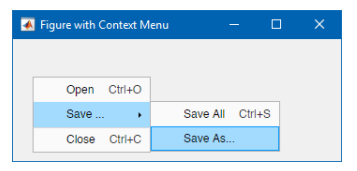

#### $Graph Area - uiaxes$

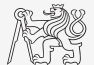

- $\triangleright$  Defines area where descendants of object uiaxes are placed.
- ▶ Axes is created using uiaxes command even without actual existence of parental uifigure object.

```
hFig = uifigure('Name', 'Figure with Axes');
hAx = uiaxes(hFig, \ldots'Position', [20, 20, 520, 380]);
surf(hAx, peaks);
```
#### $\blacktriangleright$  Turn off interactivity:

hAx.Toolbar.Visible = false; disableDefaultInteractivity(hAx)

 $\triangleright$  Usual plotting functions as plot, surf, pcolor, stem, . . . support uiaxes objects but its handle is needed:

plot $(hAx, rand(10, 5))$ ;

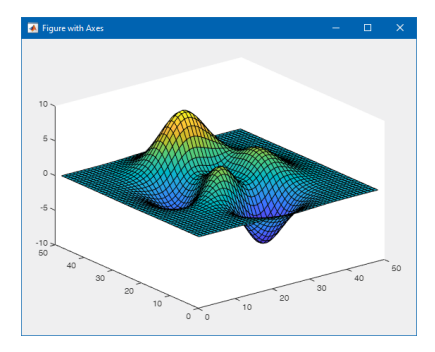

GUI

### Fast Graphics Update

- ▶ Graphics made from user interface (UI) components is significantly slower than graphics made within "old" figure.
- $\triangleright$  drawnow and pause works in the same way as with figure.

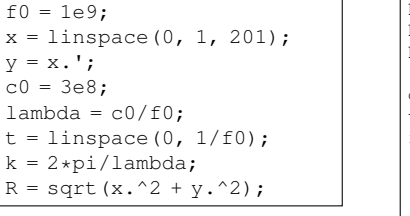

```
hFi\sigma = uifiaure;hAx = uiaxes('Parent', hFig, 'Position', [10 10 540 400]);
hSurf = surf(hAx, 'Parent', hAx, 'LineStyle', 'none', ...
  'XData', x, 'YData', y, 'ZData', nan(size(R)));
drawnow():
tic;
for this Time = t
  E = exp(1\dot{x}(-k\kappa R + 2\kappa p \dot{x} + f0\kappa t h isTime));hSurf.ZData = real(E);
  drawnow();
end
tEnd = toc;
fprintf('Reached FPS: %.2f Hz.\n', length(t)/tEnd);
```
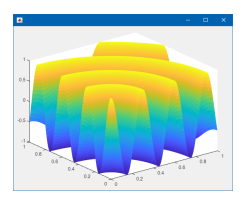

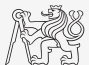

#### UI  $Commonents - uilabel$

- ▶ Labels contain static text for labelling parts of an application.
- ▶ Property Interpreter can be 'tex', 'latex' and 'html' for additional formatting.
- Labels can be children of all UI containers.
- $\triangleright$  All UI component labels and titles can contain unicode characters (char(uniNumber)).
	- $\blacktriangleright$  Can be found, e.g., here: [http://unicode-table.com/.](http://unicode-table.com/)

```
hFig = uifigure('Name', 'Figure with Label', ...
  'Position', [200, 200, 400, 100]);
hLabel = uilabel(hFig, 'Text', ...
  ['Fancy Label with ', char(960)], ...
  'HorizontalAlignment', 'Center', ...
  'Position', [10, 10, 380, 80], ...
  'FontName', 'Times New Roman', ...
  'FontSize', 40, ...
  'FontWeight', 'bold', ...
  'FontAngle', 'italic', ...
  'FontColor', 'm', ...
  'BackGroundColor', 0.3*ones(1, 3));
```
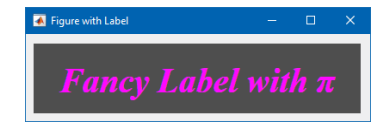

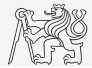

#### Label Creation

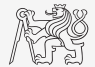

- ▶ Create two labels into panel called 'Results' with Position and Text properties as:
	- ▶ [10, 200, 90, 20], 'Wheel Count:',
	- $\blacktriangleright$  [10, 180, 120, 20], 'Cursor Speed (px/s):'.
- $\triangleright$  Set proper Backgroundcolor, FontWeight, ... (up to you).

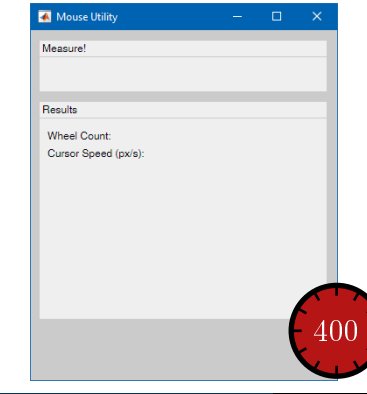

### UI Components - uieditfield

- $\triangleright$  Create text or numeric edit field component.
- $\triangleright$  Function uieditfield or uieditfield ('text') creates edit field handling strings.
	- $\triangleright$  See  $\geq$  doc EditField for formatting possibilities.
- $\triangleright$  Function uieditfield ('numeric') creates edit field handling numerical values.
	- $\blacktriangleright$  Moreover offers rounding, limits and format (see  $\blacktriangleright$  doc NumericEditField).

```
hFig = uifigure('Name', 'Figure with Edit Fields', ...
  'Position', [200, 200, 400, 130]);
hEdit1 = uieditfield(hFig, 'numeric', 'Value', pi, ...
  'Position', [10, 70, 280, 50], ...
  'Limits', [-10, 10], ...
  'ValueDisplayFormat', '%.2e V/m', ...
  'FontSize', 30);
hEdit2 = uieditfield(hFig, 'text', ...
  'Value', 'log10(abs(X))', \ldots'HorizontalAlignment', 'center', ...
  'FontSize', 30, 'Position', [10, 10, 280, 50], ...
  'FontColor', 'r', 'BackgroundColor', 'k');
% value regardless of display format:
setValue = hEdit1.Value
```
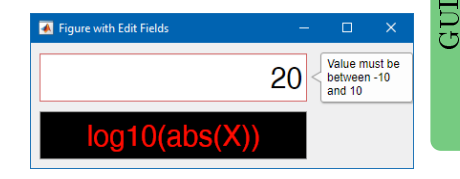

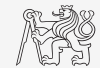

#### Edit Field Creation

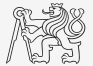

- ▶ In panel titled 'Results' create numeric edit box with Position property as [120, 200, 90, 22] px.
- $\triangleright$  Set proper Backgroundcolor, FontWeight, ... (up to you).

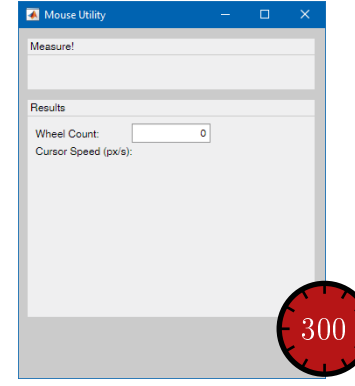

### $UI$  Components  $-$  uibutton

- ▶ Create push button or state button component.
- $\triangleright$  The state button can be done by style argument as uibutton ('state').
	- $\blacktriangleright$  It is not the same as uitogglebutton, can't be managed by uibuttongroup!
- ▶ Icon can be defined also as m-by-n-by-3 truecolor image array.
- $\triangleright$  Properties can be aggregated into a cell array and used as comma-separated list by {: } as function inputs (holds generally).

```
buttProperties = {'Text'}, 'OK', ...
  'Position', [70, 10, 90, 65], ...
  'Icon', 'ngc6543a.jpg', ...
  'IconAlignment', 'top', ...
  'FontWeight', 'bold', ...
  'ToolTip', 'Click me!'};
hFig = uifigure('Position', [200, 200, 230, 85]);
hButt = uibutton(hFig, buttProperties{:});
```

```
% Icon as a random color image
hButt.Icon = uint8(rand(20, 20, 3) \star255):
```
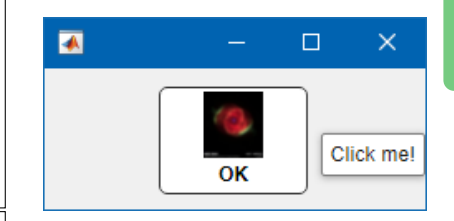

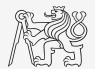

#### Push Button Creation

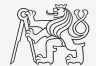

- ▶ Create push button labelled 'Close' positioned in figure with Position property [130, 20, 90, 30] px.
- $\triangleright$  Set proper Backgroundcolor, FontWeight, ... (up to you).

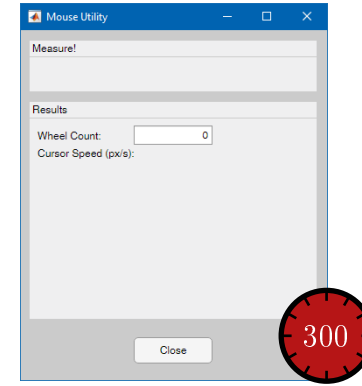

### $UI$  Components  $-$  uiswitch

- ▶ Create slider switch, rocker switch, or toggle switch component.
- ▶ All switches can be oriented vertically or horizontally (Orientation property).
- $\blacktriangleright$  Labels can be modified (Items property).

```
hFig = uifigure('Name', 'Switches', ...
  'Position', [200, 200, 225, 300]);
hGrid = uiqridlayout(hFig. ...'ColumnWidth', {'1x', '1x'}, ...
  'RowHeight', {'1x', '1x', '1x'});
hSwitch1 = uiswitch(hGrid, 'slider', ...
  'Orientation', 'horizontal', ...
  'Items', {'0', '1'}, 'ItemsData', {false, true});
hSwitch2 = uiswitch(hGrid, 'slider', ...
  'Orientation', 'vertical');
uiswitch(hGrid, 'rocker', 'Orientation', 'horizontal');
uiswitch(hGrid, 'rocker', 'Orientation', 'vertical');
uiswitch(hGrid, 'toggle', 'Orientation', 'horizontal');
uiswitch(hGrid, 'toggle', 'Orientation', 'vertical');
% Value as corresponding 'ItemsData' element
logValue = hSwitch1.Value % vs. hSwitch2.Value
```
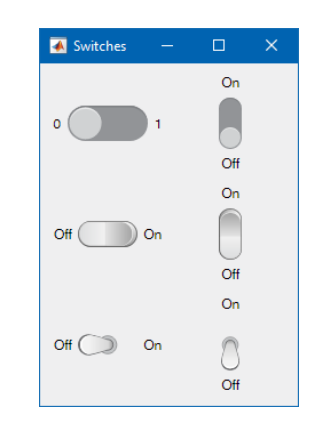

#### Switch Creation

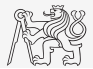

- ▶ Create switch positioned in panel titled 'Measure!' with Position property [140, 10, 100, 25] px, Items as {'Off', 'On'} and ItemsData as [false, true].
- $\triangleright$  Set proper Style, Items, FontWeight, ... (up to you).

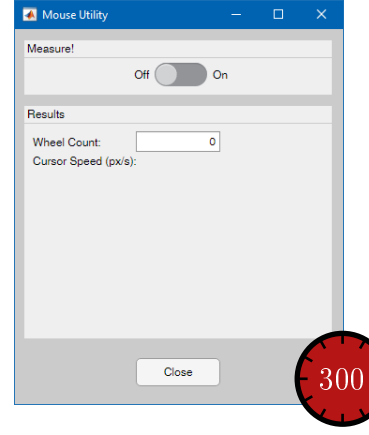

### UI  $Commonents - ujaauge$

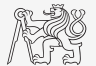

- ▶ Create gauge component for indicating numerical value.
- $\triangleright$  Several *style* options uigauge (*style*):
	- ▶ 'circular', 'linear', 'ninetydegree', 'semicircular'.
	- $\triangleright$  Different orientation possibilities ('counterclockwise', 'north', 'vertical', ...).

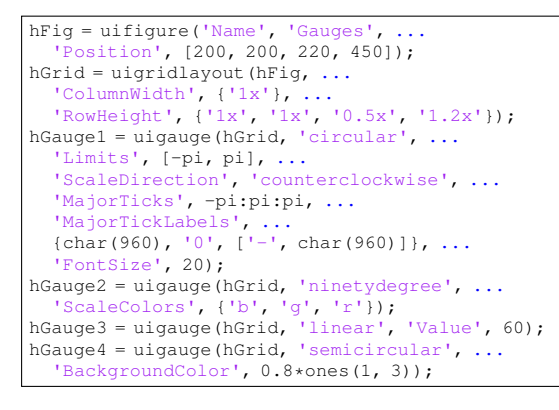

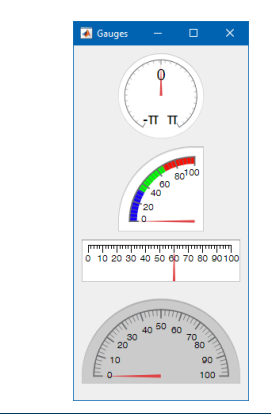

#### Gauge Creation

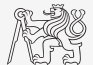

- ▶ Create gauge with proper style, Limits [0 2e3] and Position [10, 10, 310, 170] px in panel titled 'Results'.
- ▶ You can freely change display settings.

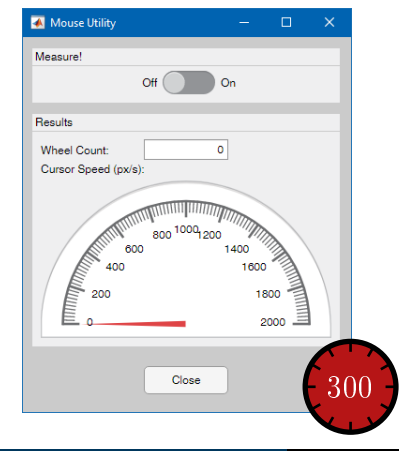

### Save Static GUI

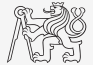

▶ Save the creation of static GUI as a script or as a function for later use (the next lecture).

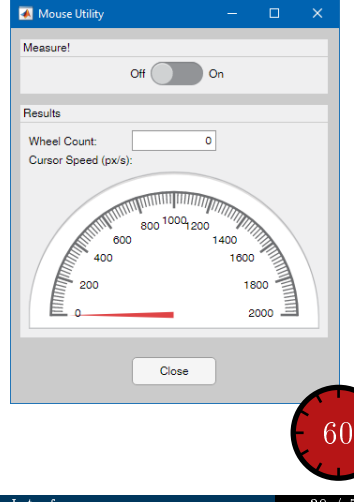

### $UI Components - uicheckbox$

- ▶ UI component for indicating the state of a preference or option.
- ▶ Can be children of any container component.
- ▶ Always has the same background color as BackgroundColor property of parent container.

```
hFig = uifigure('Position', ...
  [200, 200, 200, 70]);
hCheck1 = uicheckbox(hFig. ...'Text', 'Right Choice', ...
  'Position', [10, 40, 100, 20], ...
  'Tooltip', 'Select me!');
hCheck2 = uicheckbox(hFig. ...'Value', true, ...
  'Text', 'Select Option', ...
  'FontName', 'Courier New', ...
  'FontSize', 20, ...
  'FontWeight', 'bold', ...
  'FontAngle', 'italic', ...
  'FontColor', 'r', ...
  'Position', [10, 10, 180, 30]);
```
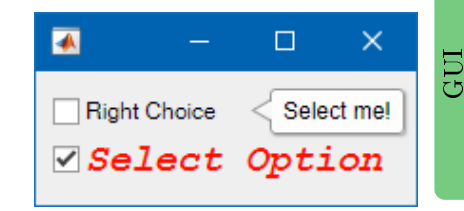

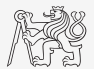

### $UI Components - *uiradi*obutton$

- $\triangleright$  Create radio button within a button group (uibuttongroup).
- ▶ Only one radio button can be selected.
- ▶ Always has the same background color as BackgroundColor property of parent container.

```
hFig = uifigure('Name', 'Figure with Button Group', ...
  'Position', [200 200 250 170]);
hGroup = uibuttongroup(hFig, 'Position', [10, 10, 230, 150], ...
  'Title', 'Radio Button Group');
hButt1 = uiradiobutton(hGroup, 'Text', 'Option 1', ...
  'Position', [10 90 100 30]);
hButt2 = uiradiobutton(hGroup, 'Text', 'Option 2', ...
  'Position', [10 50 100 30]);
hButt3 = uiradiobutton(hGroup, 'Text', 'Option 3', ...
  'Position', [10 10 100 30]);
hPanel = uipanel(hGroup, 'Title', 'Panel', ...
  'Position', [120, 10, 100, 110]);
```

```
% Button selection programmatically:
hButt2.Value = true;
% or
hGroup.SelectedObject = hButt2;
```
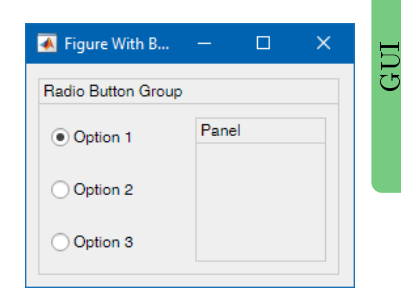

#### $UI Components - uilistbox$

- ▶ UI component for displaying items in a list.
- ▶ It is possible to select more options using Ctrl and Shift keys.
- ▶ It is possible to get the selected items via Value property.
	- $\blacktriangleright$  Values are elements from ItemsData vector, if defined.

```
hFig = uifigure('Name', 'Figure with List Box', ...
  'Position', [200 200 200 110]);
hList = uilistbox(hFig, 'Position', [10, 10, 70, 90], ...
  'Items', {'Item 1','Item 2','Item 3','Item 4'}, ...
  'Multiselect', true);
```

```
% get selected items from Items vector
selItems = hList.Value
% get selected items from ItemsData vector
hList. ItemsData = 1:4:
selItems = hList.Value
```
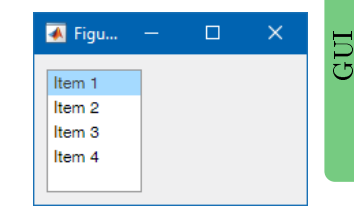

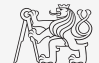

### UI Components - uidropdown

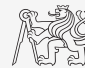

- ▶ UI component that enables the user to select an option.
- ▶ Only one option can be selected.

```
hFig = uifigure('Name', 'Figure with Drop Down', ...
  'Position', [200 200 200 140]);
hList = uidropdown(hFig, 'Position', [10, 105, 70, 25], ...
  'Items', {'Item 1','Item 2','Item 3','Item 4'});
```

```
% get selected item from Items vector
selItems = hList.Value
% get selected item from ItemsData vector
hList.ItemsData = 1:4;
selItems = hList.Value
```
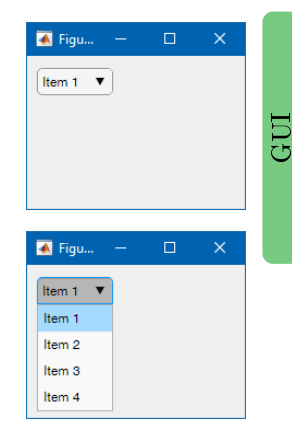

### UI  $Commonents - uislider$

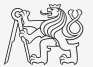

- ▶ UI component that allows the user to select a value along a continuum.
- ▶ Orientation can be 'horizontal' or 'vertical'.
	- ▶ Height, or width, respectively, can't be changed and is always 3 px.
	- $\triangleright$  Position property defines the slider's position excluding tick marks and tick labels.
	- ▶ OuterPosition property (read-only) is a position of the whole slider.

```
hFig = uifigure('Name', 'Figure with Slider', ...
  'Position', [200, 200, 200, 400], ...
  'Scrollable', true, 'AutoResizeChildren', false);
hSlider = uislider(hFig, 'Limits', [-100, 100], ...
  'Orientation', 'vertical', ...
  'Position', [20, 20, 3, 360], ...
  'FontSize', 30, ...
  'MajorTicks', -100:50:100, ...
  'Value', -30);
```
hSlider.OuterPosition

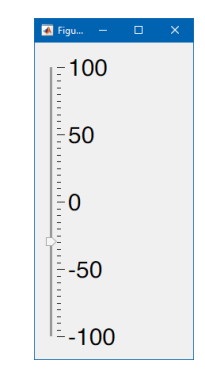

GUI

### $UI$  Components  $-$  uispinner

- $\triangleright$  UI component for selecting a numeric value from a finite set.
- Offers rounding, limits, step and format (see  $\geq$  doc Spinner).
- Value property contains a set value regardless of display format.

```
hFig = uifigure('Name', 'Figure with Spinner', ...
  'Position', [200, 200, 200, 55]);
hSpinner = uispinner(hFig, 'Value', pi, ...
  'Limits', [-10, 10], ...
  'Step', 5, ...
  'ValueDisplayFormat', '%.1f px', ...
  'FontColor', 'white', ...
  'BackgroundColor', [0 0 0], ...
  'ToolTip', 'Set shift in pixels', ...
  'Position', [10, 15, 100, 25]);
value = hSpinner.Value
```
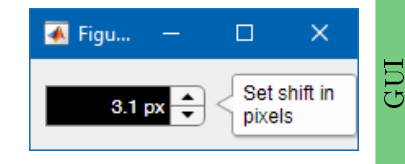

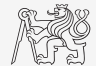

### UI  $Commonents - uiknob$

- ▶ UI components representing instrument control knobs that the user can adjust to control a value.
- ▶ uiknob() and uiknob('continuous') creates knob with continuous values.
- ▶ uiknob('discrete') creates knob with discrete values.
	- ▶ Value, Items and ItemsData properties works the same way as for, e.g., uidropdown.

```
hFig = uifigure('Name', 'Figure with Knobs', ...
  'Position', [200, 200, 200, 300]);
hKnob1 = uiknob(hFig, 'discrete', 'Items', ...
  {'Apple', 'Potatoes', 'MANA', 'Steak'}, ...
  'ItemsData', 1:4, ...
  'Value', 2, ...
  'Position', [60, 170, 80, 140]);
hKnob2 = uiknob(hFiq, ...
  'Position', [50, 30, 100, 140], ...
  'Value', 20, ...
  'Limits', [-50, 50]);
```
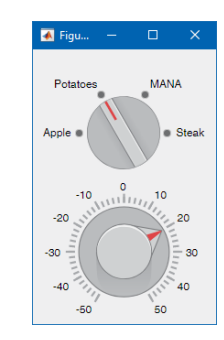

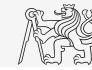

#### UI  $Commonents - uitable$

- ▶ Create table user interface component.
- $\triangleright$  Table offers many of formatting and interactive options (see  $\triangleright$  doc uitable).

```
hFi\sigma = uifiaure('Name'. 'Figure with Table'. . . .'Position', [200, 200, 330, 330]);
% simple table:
hTab1 = uitable(hFig. 'Data', magic(10), ...'Position', [10 110 310 210]);
% advanced table:
hTab2 = uithble(hFi\alpha, 'Data', ...{'Smith', 38, 'Choose', true;
  'Johnson', 43, 'Choose', false;
  'Wiliams', 38, 'Choose', false}, ...
  'ColumnName', ...
  {'Name', 'Age', 'Personality', ...
  'Authorized'}, ...
  'ColumnFormat', ({[], [], {'Analyst', ...
  'Diplomat', 'Explorer', 'Idiot'}, []}), ...
  'ColumnWidth', {50, 50, 90, 70}, ...
  'Position', [10 10 310 90], ...
  'ColumnEditable', true(1, 4));
```
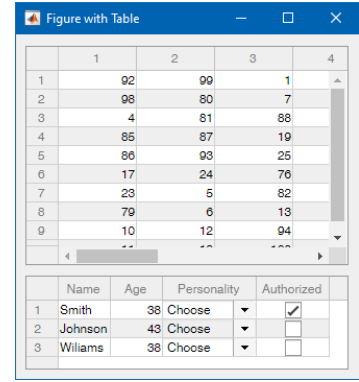

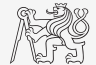

### UI Components - uitextarea

- ▶ UI component for entering multiple lines of text.
- If the text does not fit into the width of the text area, the text is wrapped.
- ▶ focus gives keyboard focus to the UI component.
	- ▶ Users can interact with the UI component using the keyboard.

```
hFig = uifigure('Name', 'Figure with Text Area', ...
  'Position', [200, 200, 200, 100]);
hText = uitextarea(hFig, 'Value', ...
  ["Type Your Name"; "Technicka 2"; "Prague 6";
  "166 27"; "Czech Republic"], ...
  'FontName', 'Courier New', ...
  'FontColor', [0.1, 0.1, 1], ...
  'Position', [10, 10, 180, 80]);
% get entered address
yourAddress = hText.Value % cell
focus(hText)
```
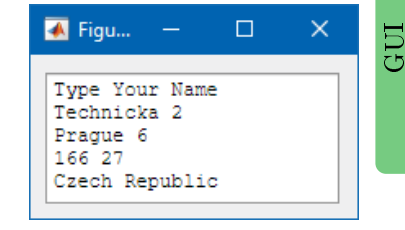

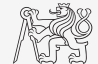

### UI Components  $-$  uilamp

▶ Lamp is UI component that indicates state using color.

```
hFi\sigma = uifiaure('Name'. 'Figure with Lamps'. ...'Position', [200, 200, 200, 560], ...
  'Color', 'k');
hLamp1 = uilamp(hFig, 'Color', [1 0 0], ...
  'Position', [20, 380, 160, 160]);
hLamp2 = uilamp(hFig, 'Color', [1\ 0.5\ 0.25], ...
  'Position', [20, 200, 160, 160]);
hLamp3 = uilamp(hFiq, 'Color', [0 1 0], ...
  'Position', [20, 20, 160, 160]);
% Turn the light off
hLamp1.Enable = false;
```
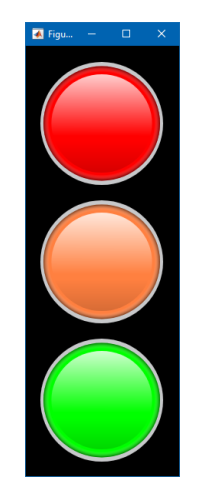

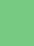

GUI

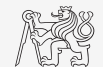

### UI  $Commonents - uitre$

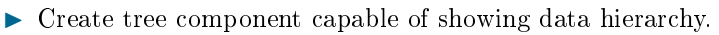

▶ Individual items in tree are objects created by uitreenode.

- $\blacktriangleright$  The nodes has to be children of uitree object.
- $\blacktriangleright$  Items can have Icon defined as path to a figure.

```
hFig = uifigure('Name', 'Figure with Tree', ...
  'Position', [200, 200, 200, 170]);
hTree = uitree(hFig, 'Position', [10 10 180 150]);
category1 = uitreenode(hTree, 'Text', 'Runners', ...
  'Icon', 'ngc6543a.jpg');
p1 = uitreenode(category1, 'Text', 'Joe');
p2 = uitreenode(category1, 'Text', 'Linda');
category2 = uitreenode(hTree, 'Text', 'Cyclists', ...
  'Icon', 'ngc6543a.jpg');
p3 = uitreenode(category2, 'Text', 'Rajeev');
p4 = uitreenode(category2, 'Text', 'Anne');
% Expand the tree
expand(hTree);
```
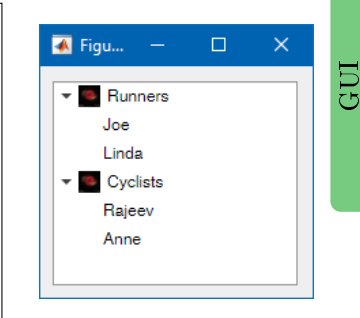

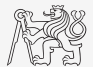

### $UI Components -uidate piece$

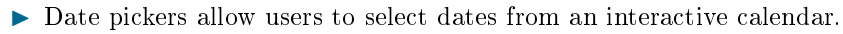

- $\triangleright$  Accepts and returns datetime objects (see  $\triangleright$  doc datetime).
- ▶ Some dates and days in week can be disabled.

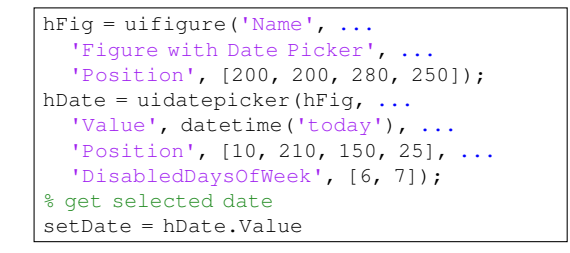

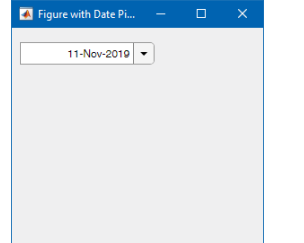

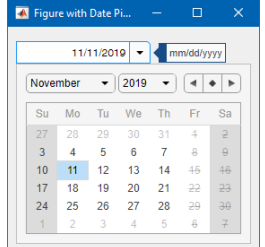

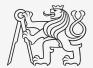

GUI

### UI  $Commonents - u$ iimage

- ▶ UI component that allow you to display an picture in your app.
- Can be children of any container component.
- ImageSource can be a file path to an existing figure, or m-by-n-by-3 numeric array.
	- $\blacktriangleright$  In case of floating-point values (double, single), data can have range between 0 and 1.
	- $\blacktriangleright$  In case of integer values (uint8, uint16), data can have range from 0 up to 255 and 65535, respectively.

```
hFig = uifigure('Name', \ldots'Figure with Image', ...
  'Position', [200, 200, 260, 280]);
hImage = uiimage(hFig, \ldots'ImageSource', 'ngc6543a.jpg', ...
  'Position', [10, 10, 240, 260]);
```
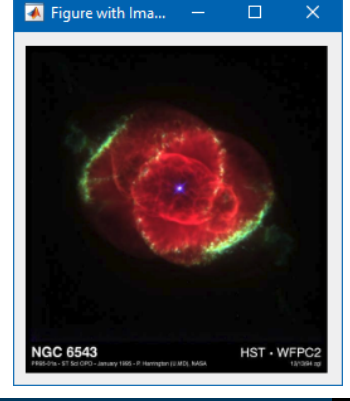

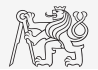

 $\times$ 

### UI Components – uitoolbar, uipushtool, uitoggletool

- ▶ A toolbar is a container for a horizontal list of buttons at the top of a figure window.
- $\triangleright$  Can contain push buttons and toggle buttons.
- Does not provide management of the toggle tools.

```
iconFolder = fullfile(matlabroot, 'toolbox', 'matlab', 'icons');
hFig = uifigure('Position', [200, 200, 180, 40]);
hTool = uitoolbar(hFig);
hPushNew = uipushtool(hTool, 'Icon', fullfile(iconFolder, 'file_new.png'), ...
  'ToolTip', 'Open File');
hPushSave = uipushtool(hTool, 'Icon', fullfile(iconFolder, 'file save.png'), ...
  'ToolTip', 'Save File');
hPushOpen = uipushtool(hTool, 'Icon', fullfile(iconFolder, 'file_open.png'), ...
  'ToolTip', 'Open File');
hToggPlay = uitoggletool(hTool, 'Icon', fullfile(iconFolder, 'greenarrowicon.gif'), ...
  'State', true, 'Separator', true, 'Tooltip', 'Play');
hToggZoom = uitoggletool(hTool, 'Icon', fullfile(iconFolder, 'view zoom_in.gif'), ...
  'ToolTip', 'Zoom');
```
% Set state of toggletool programmatically hToggZoom.State = true;

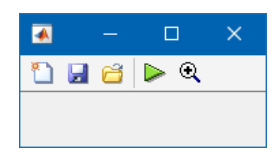

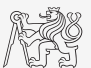

### Enabling UI Components

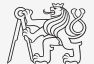

- ▶ Majority of UI components have Enable property which defines its operational state.
- ▶ Possible values are 'on' and 'off', or true and false.
- ▶ When the component is disabled it doesn't respond to events.
- $\blacktriangleright$  It is also possible to let the component disappear using Visible property.

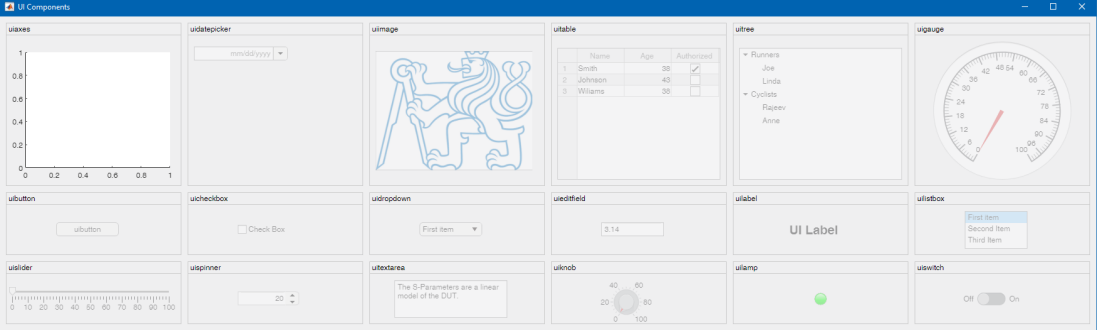

### Preallocation of UI Components

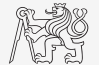

GUI

- ▶ Function gobjects initialize array of graphical objects.
	- $\blacktriangleright$  It has the same usage as function zeros, ones, ... for numeric values.

```
\gg hObjs = qobjects(3, 1)
                                                      \overline{\mathbf{a}}\BoxhObis =3x1 GraphicsPlaceholder array:
                                                       0.9GraphicsPlaceholder
                                                       0.8GraphicsPlaceholder
                                                       0.7GraphicsPlaceholder
                                                       0.6hObjs(1) = uifiqure();
                                                       0.5hObjs(2) = \text{uiaxes(hObis}(1));0.40.3hObjs(3) =line(hObjs(2));
                                                      0.20.1
```
 $0.8$ 

 $0.6$ 

 $0.2$ 

 $0.4$ 

## App Designer

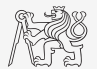

- ▶ App Designer is a development environment that provides an interactive design of applications using UI components.
	- ▶ appdesigner
	- ▶ Designed application using object-oriented programming (OOP).
	- ▶ It is possible to use App Designer for semester projects.

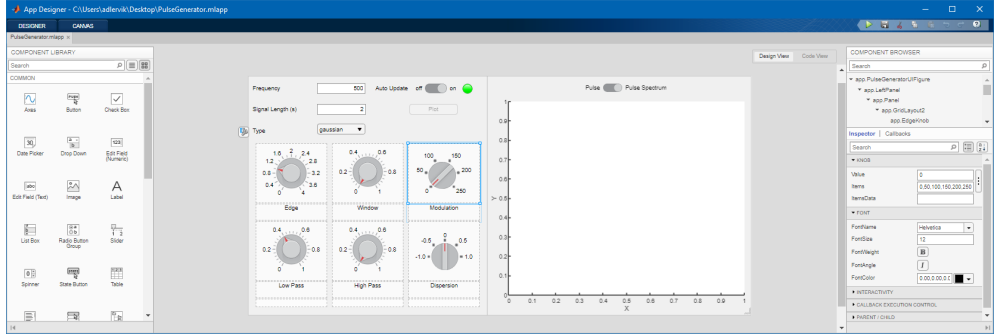

### <span id="page-46-0"></span>Exercises

#### [Excercises](#page-46-0)

### Exercise I.a

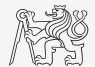

 $\triangleright$  Create a function with two inputs and one output:

function logicState = createButtons(nRows, nColumns) % function generating GUI with state buttons

- $\triangleright$  Function creates figure with state buttons arranged in matrix nRows  $\times$  nColumns.
- $\triangleright$  After clicking on state buttons and close window function returns a matrix of logical values representing state of state buttons.

```
>> logicState = createButtons(3, 5)
logicState =
 3x5 logical array
  1 0 1 0 1
  0 1 0 1 0
       1 0 1 0 1
```
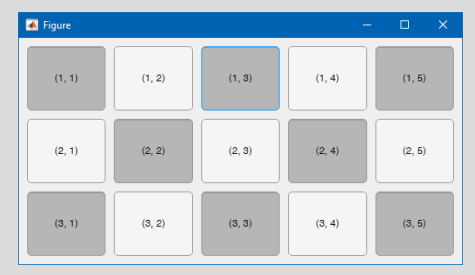

#### Exercise I.b

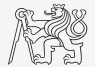

```
function logicState = createButtons(nRows, nColumns)
% function generating GUI with state buttons
screenSize = get(groot, 'ScreenSize'); % size of screen
figSize = [500, 500]; % size of generated figure
figPos = [(screenSize(3) -figSize(1))/2, ...](screenSize(4)-figSize(2))/2]; % position of centered figure
hFig = uifigure('Name', 'Figure', 'Position', [figPos, figSize]);
hGrid = uigridlayout(hFig, 'RowHeight', repmat(\{\n'1x'\},\n'1, \nnRows), \n...'ColumnWidth', repmat({'1x'}, 1, nColumns));
% allocatinon of state buttons
hStateButt = gobjects(nRows, nColumns);
% creating state buttons (automatically placed column-wise into grid)
for iRow = 1:nRows
   for iCol = 1 \cdot nColumne
     hStafeButf(iRow, iCol) = uibutton(hGrid, 'state', ...'Text', sprintf('(%d, %d)', iRow, iCol));
  end
end
% set CloseRequestFcn to figure
hFig.CloseRequestFcn = @getLogicalState;
uiwait(hFig); % wait until figure exists
  function getLogicalState(hFig, ~)
     valuesInRow = [hStateButt.Value]; % states of buttons
     logicState = reshape(valuesInRow, size(hStateButt));
     hFig.delete();
  end
end
```
# Questions?

#### <span id="page-49-0"></span>[B0B17MTB,](https://cw.fel.cvut.cz/wiki/courses/b0b17mtb/start) [BE0B17MTB](https://cw.fel.cvut.cz/wiki/courses/b0b17mtb/start) - MATLAB [matlab@fel.cvut.cz](mailto:matlab@fel.cvut.cz)

November 27, 2023 Winter semester 2023/24

Acknowledgement: Filip Kozák, Pavel Valtr, Michal Mašek, and Vít Losenický.

This document has been created as a part of B(E)0B17MTB course.

Apart from educational purposes at CTU in Prague, this document may be reproduced, stored, or transmitted only with the prior permission of the authors.